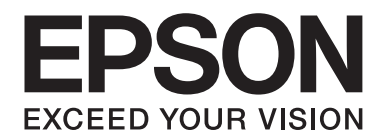

# **AL-MX200 Series Inštalácia softvéru príručka**

NPD4758-00 SK

# **Inštalácia softvéru**

#### *Poznámka týkajúca sa pripojenia USB:*

❏ *Kábel USB nezapájajte dovtedy, kým na to nebudete vyzvaní.*

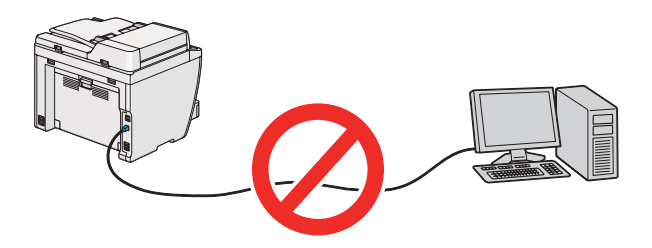

❏ *Ak sa objaví táto obrazovka, kliknite na* **Cancel (Zrušiť)***.*

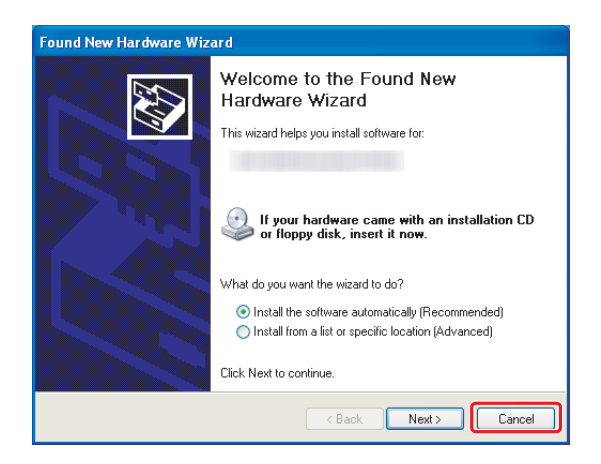

*Poznámka týkajúca sa ethernetového pripojenia: Pred inštaláciou softvéru pripojte a zapnite tlačiareň.*

*Poznámka pre bezdrôtové pripojenie (iba AL-M200DWF): Pozrite si Sprievodca nastavením bezdrôtovej siete.*

## **Inštalácia ovládačov tlačiarne do počítačov so systémom Windows**

1. Vložte disk Software Disc.

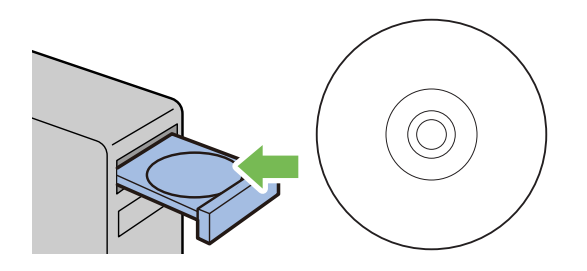

2. Z poľa so zoznamom v ľavej dolnej časti obrazovky vyberte jazyk a potom kliknite na **Easy Install**.

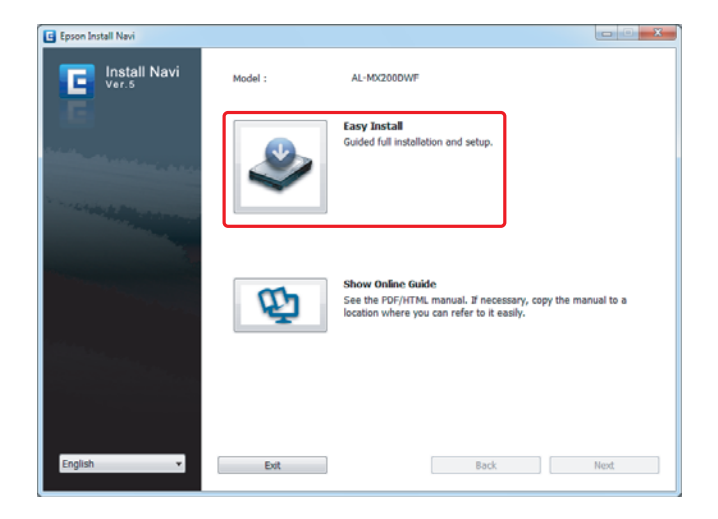

3. Ak súhlasíte s podmienkami **SOFTWARE LICENSE AGREEMENT (LICENČNÁ ZMLUVA NA SOFTVÉR)**, vyberte **Agree** a kliknite na **Next**.

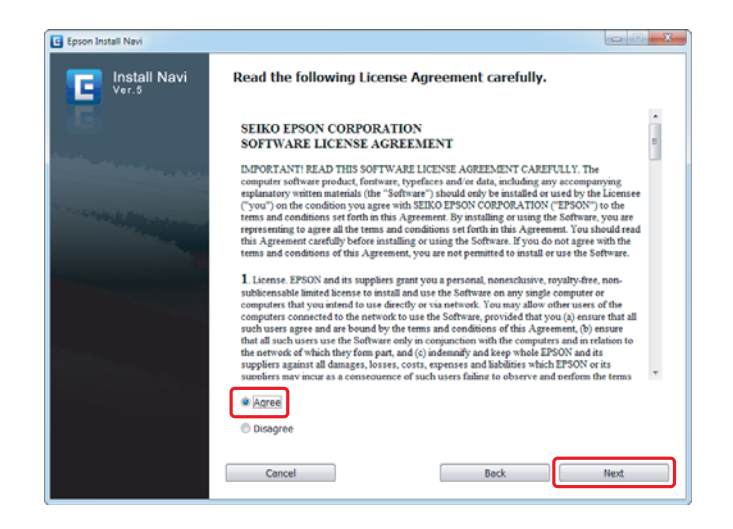

4. Kliknite na **Installing Drivers and Software**.

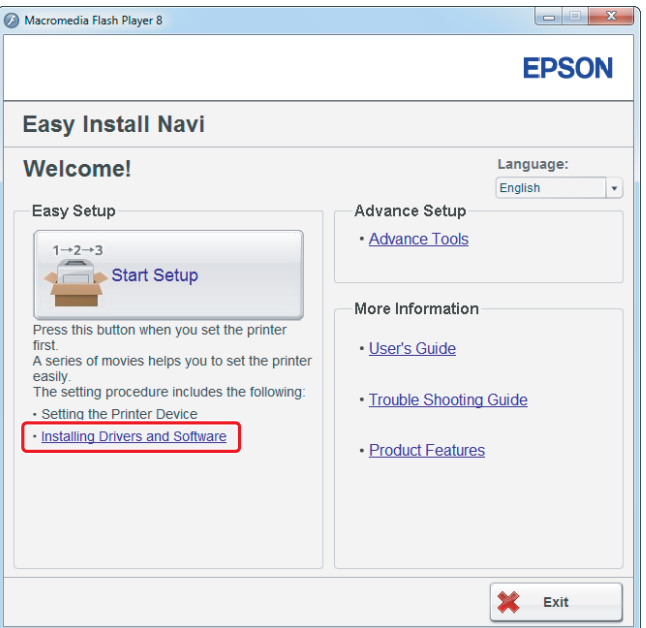

Na nastavenie pripojenia USB si pozrite ["Nastavenie pripojenia USB" na strane 5.](#page-4-0) Na nastavenie ethernetového pripojenia si pozrite ["Nastavenie ethernetového pripojenia" na](#page-5-0) [strane 6.](#page-5-0)

## <span id="page-4-0"></span>**Nastavenie pripojenia USB**

1. Tlačiareň a počítač prepojte káblom USB a zapnite tlačiareň.

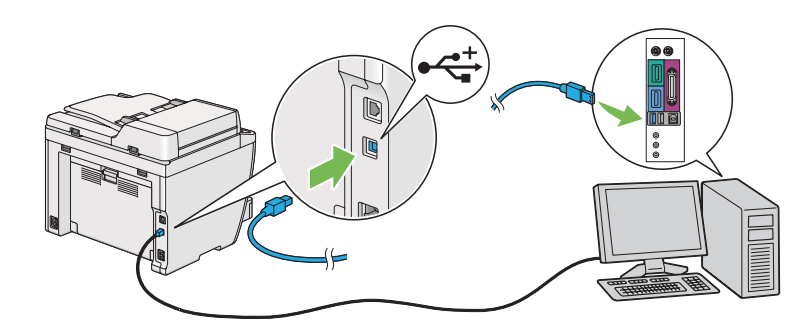

2. Vyberte **Personal Installation (USB)** a kliknite na **Next**.

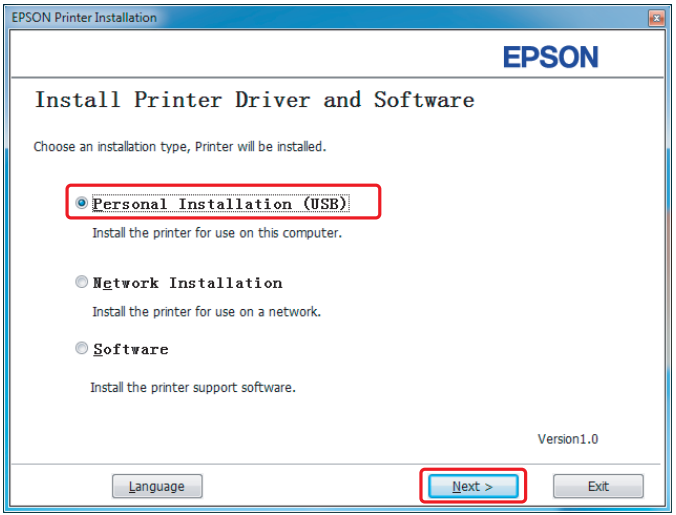

<span id="page-5-0"></span>3. Kliknite na **Finish**.

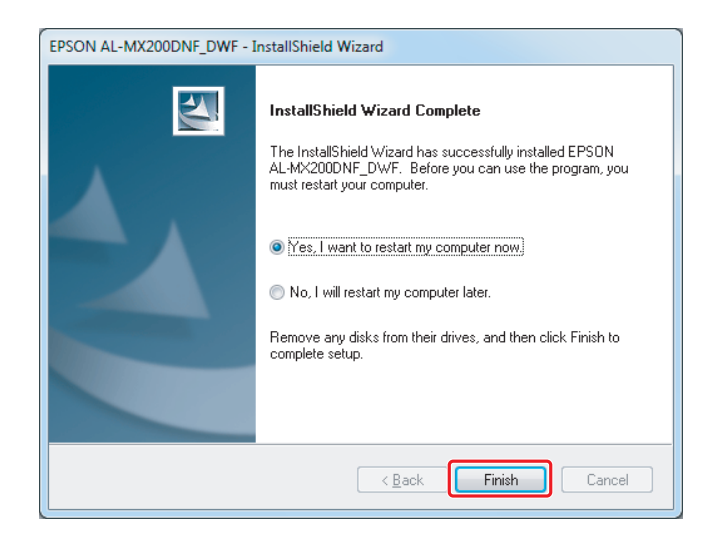

## **Nastavenie ethernetového pripojenia**

1. Vyberte **Network Installation** a kliknite na **Next**.

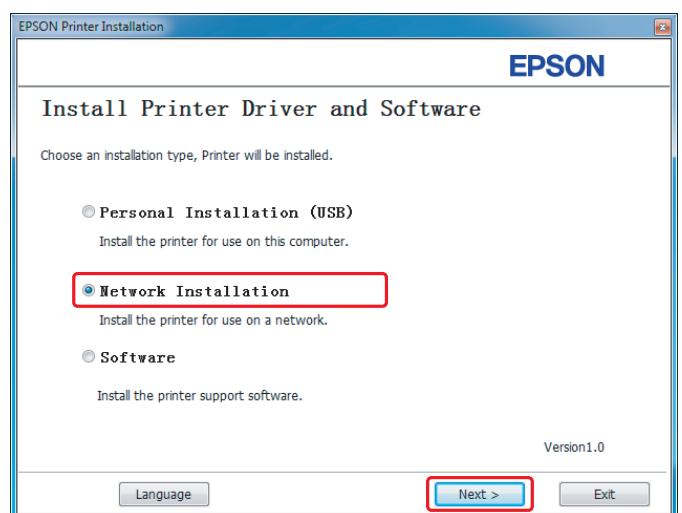

2. Vyberte tlačiareň a kliknite na **Next**.

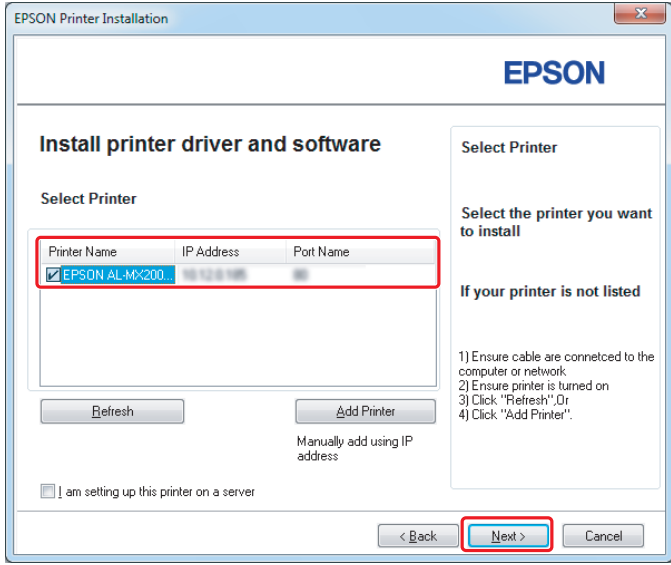

#### *Poznámka:*

- ❏ *Ak požadovaná tlačiareň v zozname uvedená nie je, kliknite na* **Refresh***, aby sa zoznam obnovil, alebo kliknite na* **Add Printer***, čo vám umožní manuálne pridať tlačiareň do zoznamu.*
- ❏ *Ak ste danú tlačiareň inštalovali na serverový počítač, začiarknite políčko* **I am setting up this printer on a server***.*
- ❏ *V prípade použitia funkcie AutoIP sa v inštalačnom programe zobrazí 0.0.0.0. Pred ďalším postupom zadajte platnú adresu IP.*

3. Definujte nastavenia tlačiarne a kliknite na **Next**.

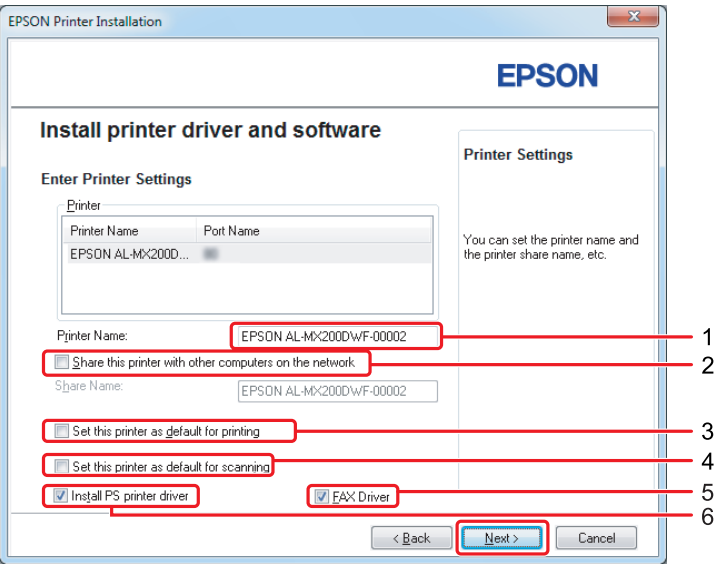

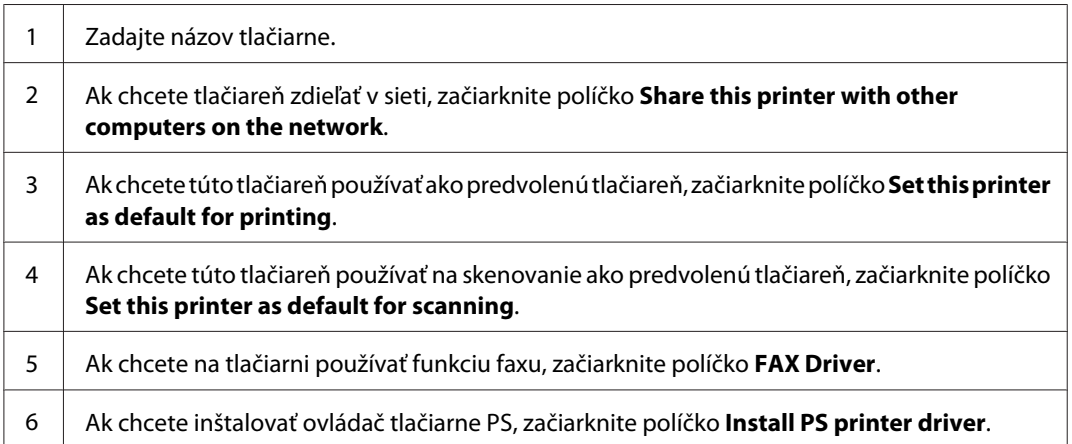

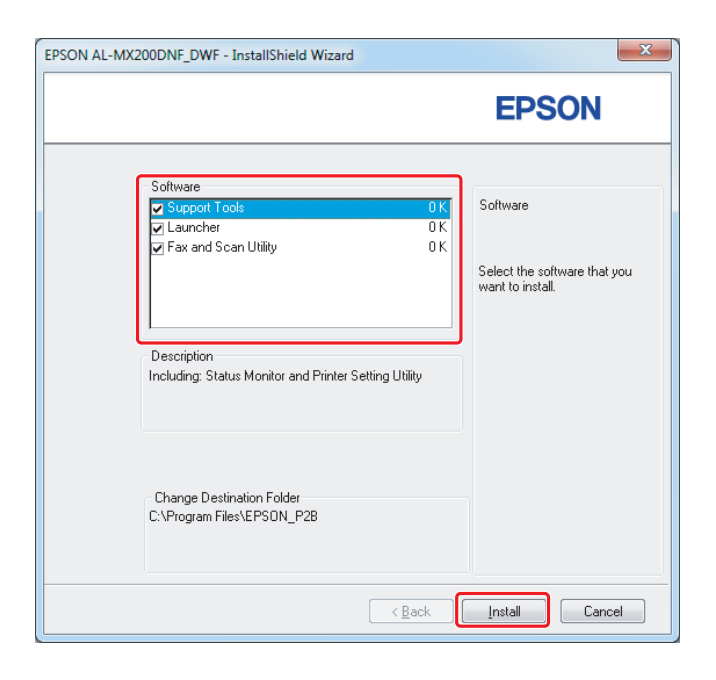

4. Vyberte softvér a dokumentáciu, ktorá sa má nainštalovať a kliknite na **Install**.

#### *Poznámka:*

*Ak chcete zmeniť cieľový priečinok inštalácie, kliknite na* **Browse***.*

5. Kliknite na **Finish**.

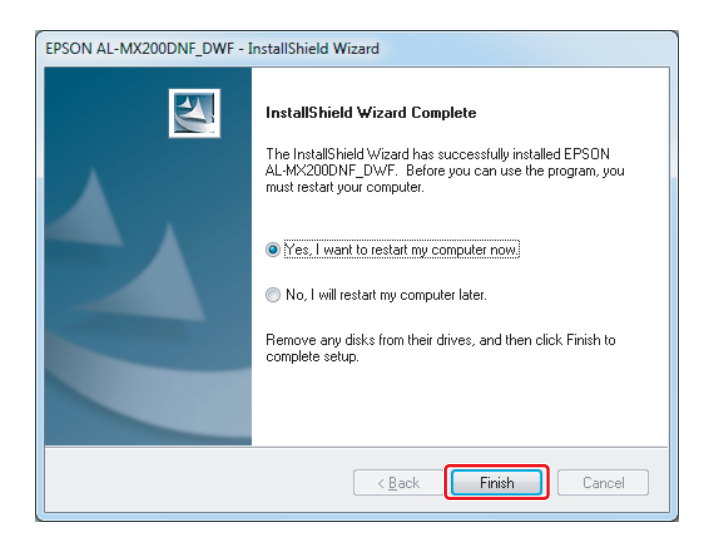

Pozrite si ["Tlač skúšobnej strany" na strane 17](#page-16-0).

# **Inštalácia ovládačov tlačiarne do počítačov so systémom Mac OS X**

### **Inštalácia ovládača tlačiarne**

1. Vložte disk Software Disc.

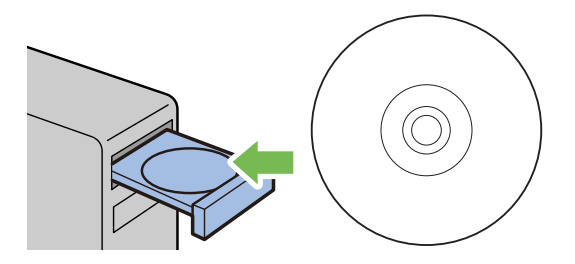

- 2. Dvakrát kliknite na spustiteľný súbor na inštaláciu softvéru, ktorý chcete nainštalovať.
- 3. Kliknite na **Continue (Pokračovať)**.

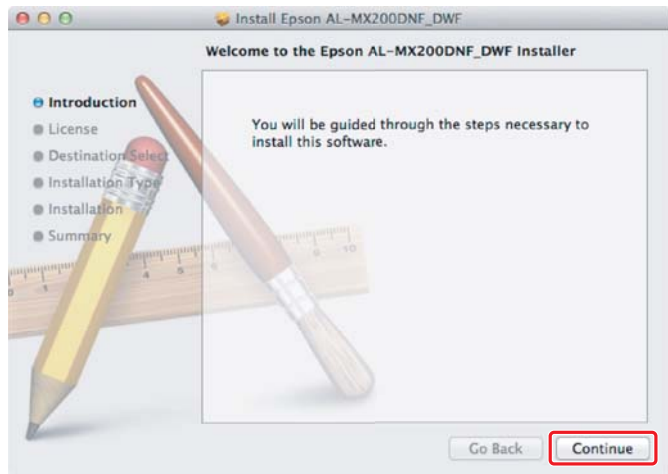

4. Vyberte jazyk a kliknite na **Continue (Pokračovať)**.

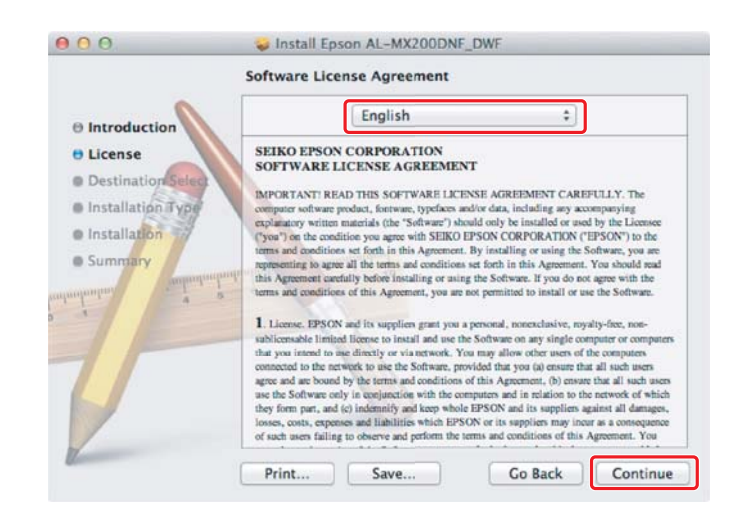

5. Ak súhlasíte s podmienkami licenčnej zmluvy na softvér, kliknite na **Agree (Súhlasím)**.

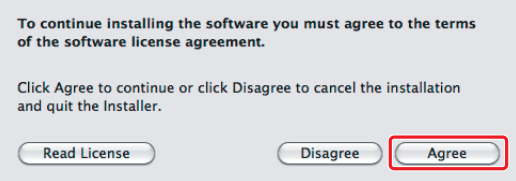

6. Kliknite na **Install (Inštalovať)**.

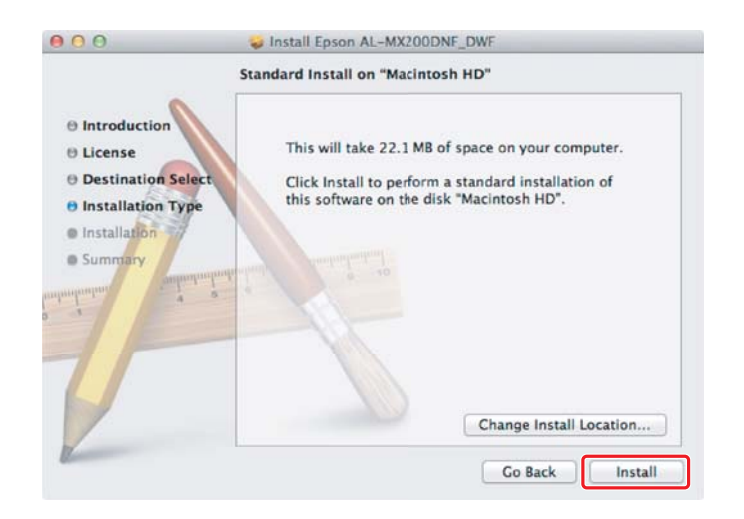

7. Zadajte meno a heslo správcu a kliknite na **OK**.

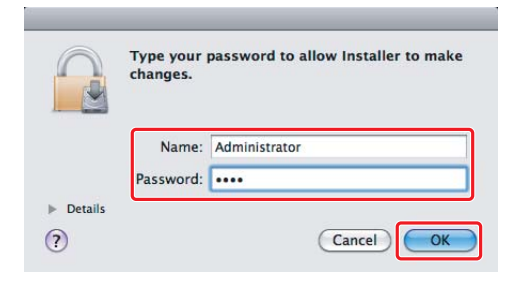

8. Kliknite na **Continue Installation (Pokračovať v inštalácii)**.

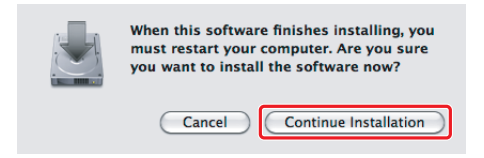

9. Kliknite na **Restart (Reštartovať)**.

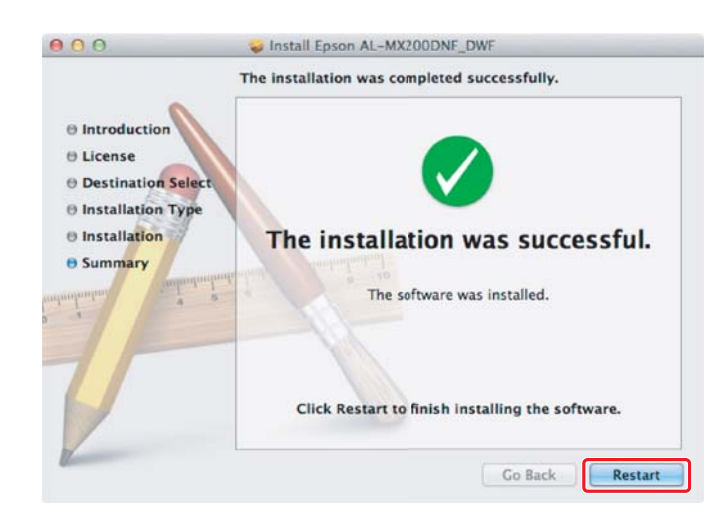

#### **Pridanie tlačiarne**

#### **Pre pripojenie USB**

#### *Poznámka:*

*Tlačiareň a počítač prepojte káblom USB a zapnite tlačiareň.*

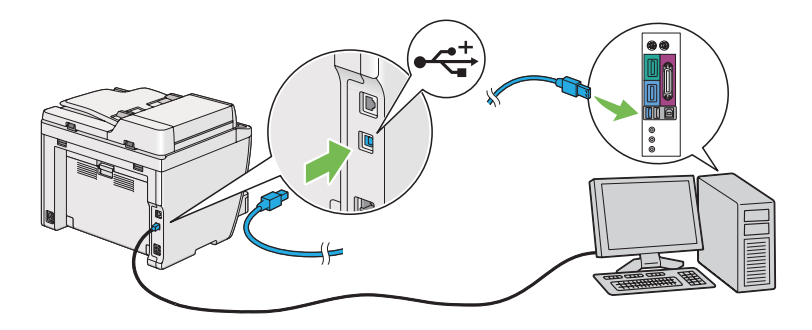

1. Otvorte **Print & Fax (Tlač a fax)** (u Mac OS X 10.7 **Print & Scan (Tlač a skenovanie)**).

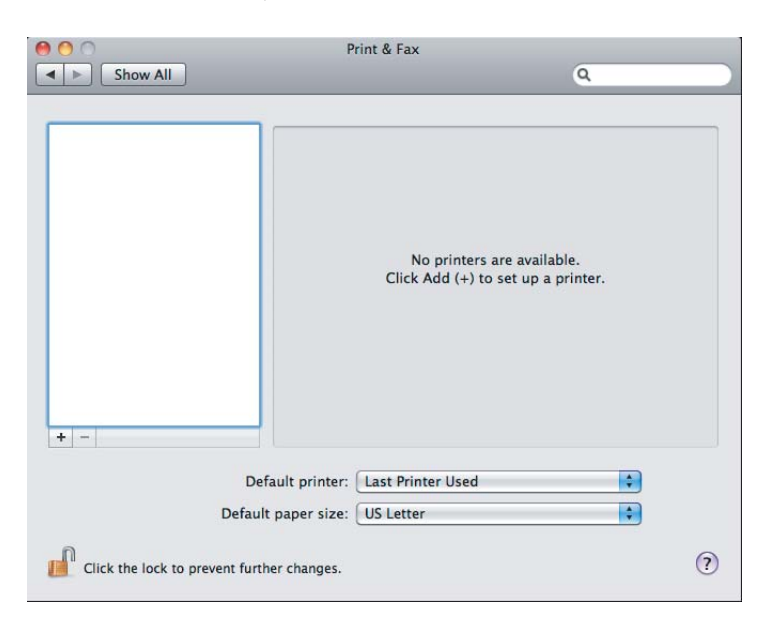

#### *Poznámka:*

- ❏ **Print & Fax (Tlač a fax)** *(u Mac OS X 10.7* **Print & Scan (Tlač a skenovanie)***) nájdete v ponuke* **System Preferences (Systémové preferencie)***.*
- ❏ *Ak už vaša tlačiareň bola pridaná, choďte na ["Tlač skúšobnej strany" na strane 17](#page-16-0).*

2. Kliknite na **+**.

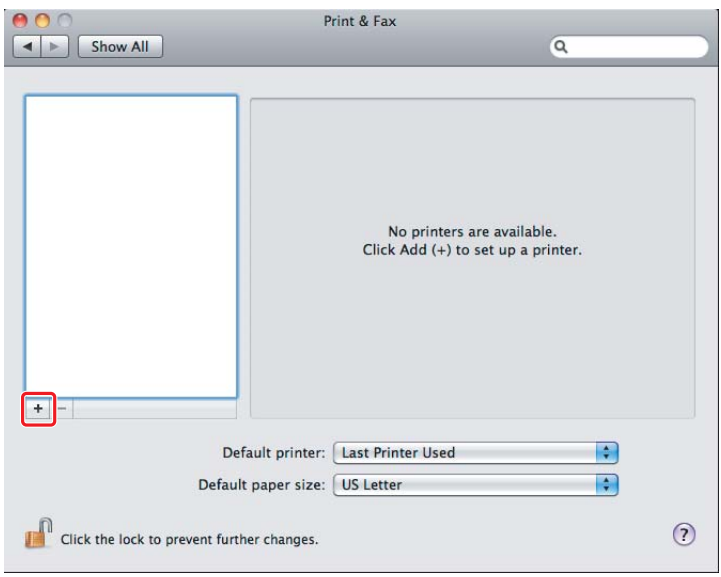

3. Kliknite na **Default Browser (Predvolený prehľadávač)**, vyberte tlačiareň, ktorá sa má použiť a kliknite na **Add (Pridať)**.

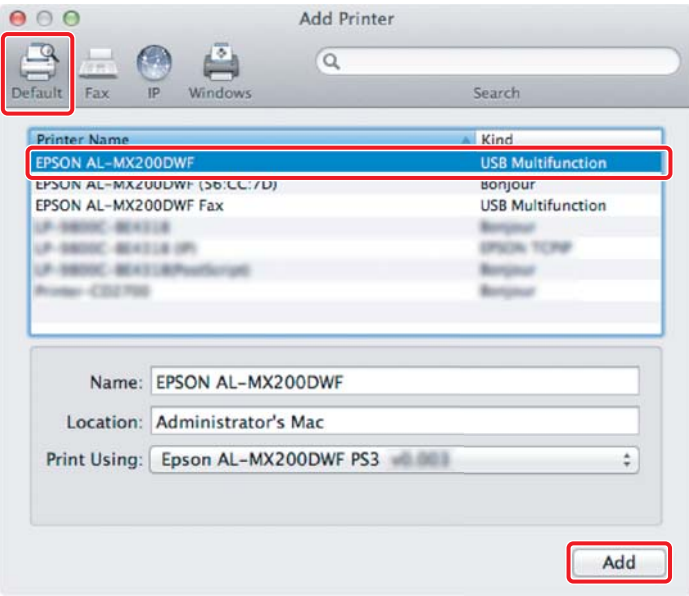

#### **Pre ethernetové pripojenie**

#### *Poznámka:*

*Uistite sa, že váš počítač je pripojený na sieť.*

1. Otvorte **Print & Fax (Tlač a fax)** (u Mac OS X 10.7 **Print & Scan (Tlač a skenovanie)**).

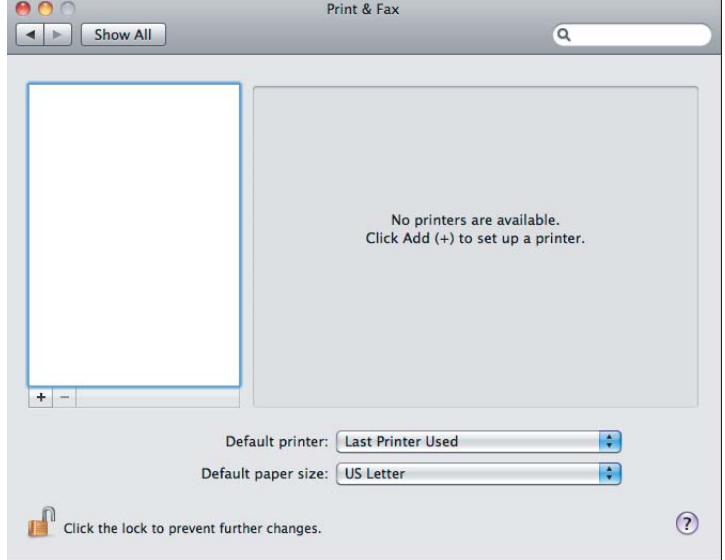

#### *Poznámka:*

- ❏ **Print & Fax (Tlač a fax)** *(u Mac OS X 10.7* **Print & Scan (Tlač a skenovanie)***) nájdete v ponuke* **System Preferences (Systémové preferencie)***.*
- ❏ *Ak už vaša tlačiareň bola pridaná, choďte na ["Tlač skúšobnej strany" na strane 17](#page-16-0).*
- 2. Kliknite na **+**.

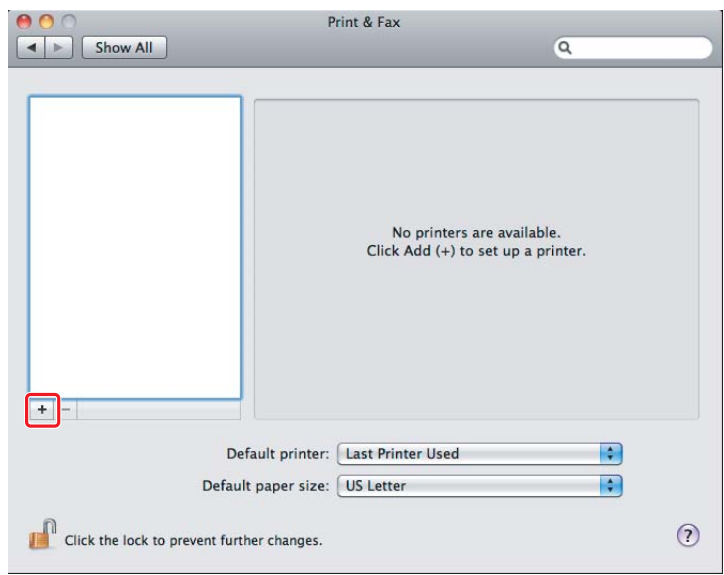

3. Vyberte tlačiareň, ktorá sa má použiť.

#### Pre **Bonjour**

Kliknite na **Default Browser (Predvolený prehľadávač)**, vyberte tlačiareň a kliknite na **Add (Pridať)**.

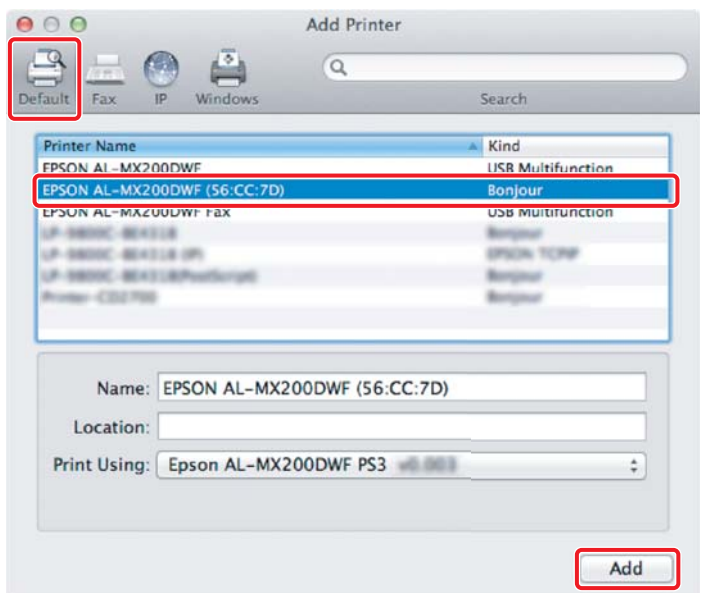

#### Pre **IP Printing (Tlač IP)**

Definujte nastavenia tlače IP a kliknite na **Add (Pridať)**.

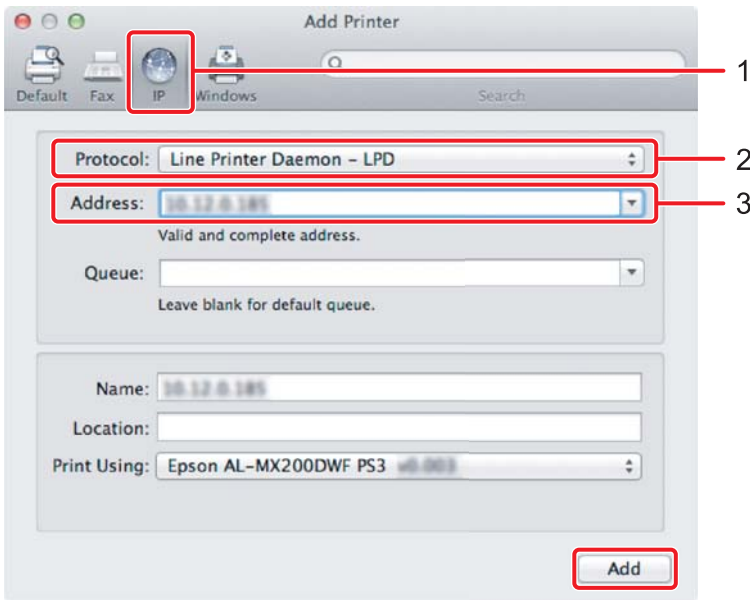

<span id="page-16-0"></span>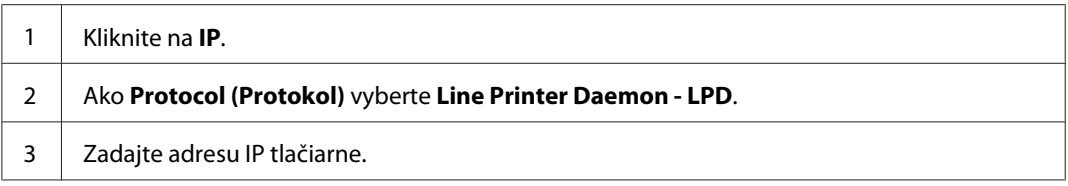

## **Tlač skúšobnej strany**

Aby ste sa uistili, že softvér je nainštalovaný správne, vytlačte skúšobnú stranu. V nasledujúcej časti je vysvetlené, ako vykonať tlač z bežnej aplikácie.

- 1. Vo vašej aplikácii otvorte súbor, ktorý sa má vytlačiť.
- 2. V ponuke **File (Súbor)** kliknite na **Print (Tlač)**.
- 3. Uistite sa, že je zvolená príslušná tlačiareň a kliknite na **Print (Tlačiť)**.

#### **Pre Windows**:

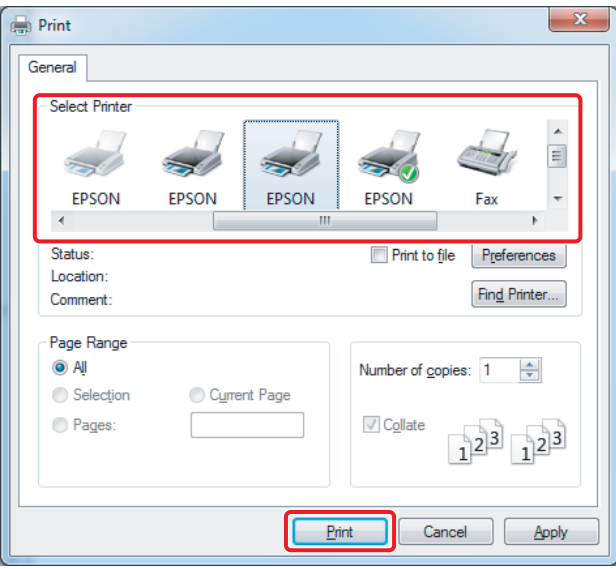

**Pre Mac OS X:**

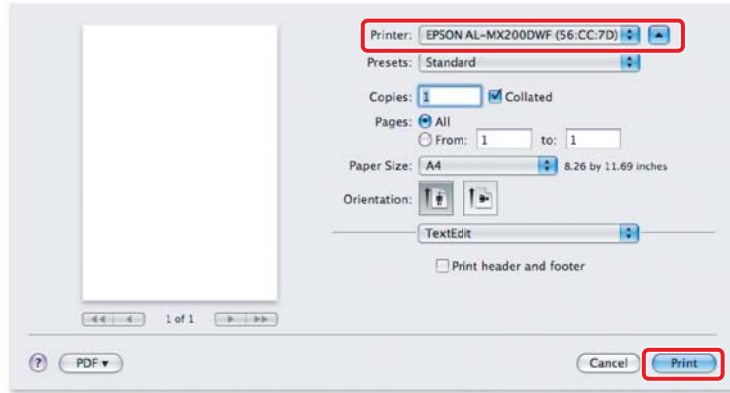

## **Ďalšie informácie**

Podrobnosti o softvéri nájdete v dokumente *Používateľská príručka*.

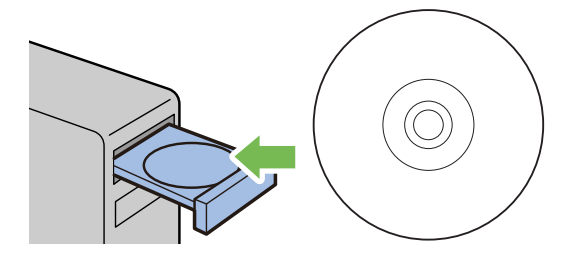